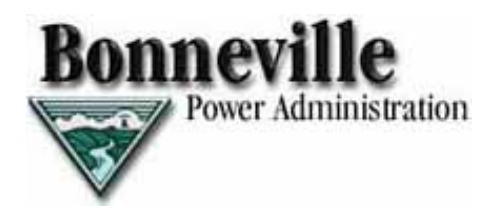

# **BPA Rate Case Site (RCS)**

# *User Guide*

**Bonneville Power Administration December 2007** 

# **Table of Contents**

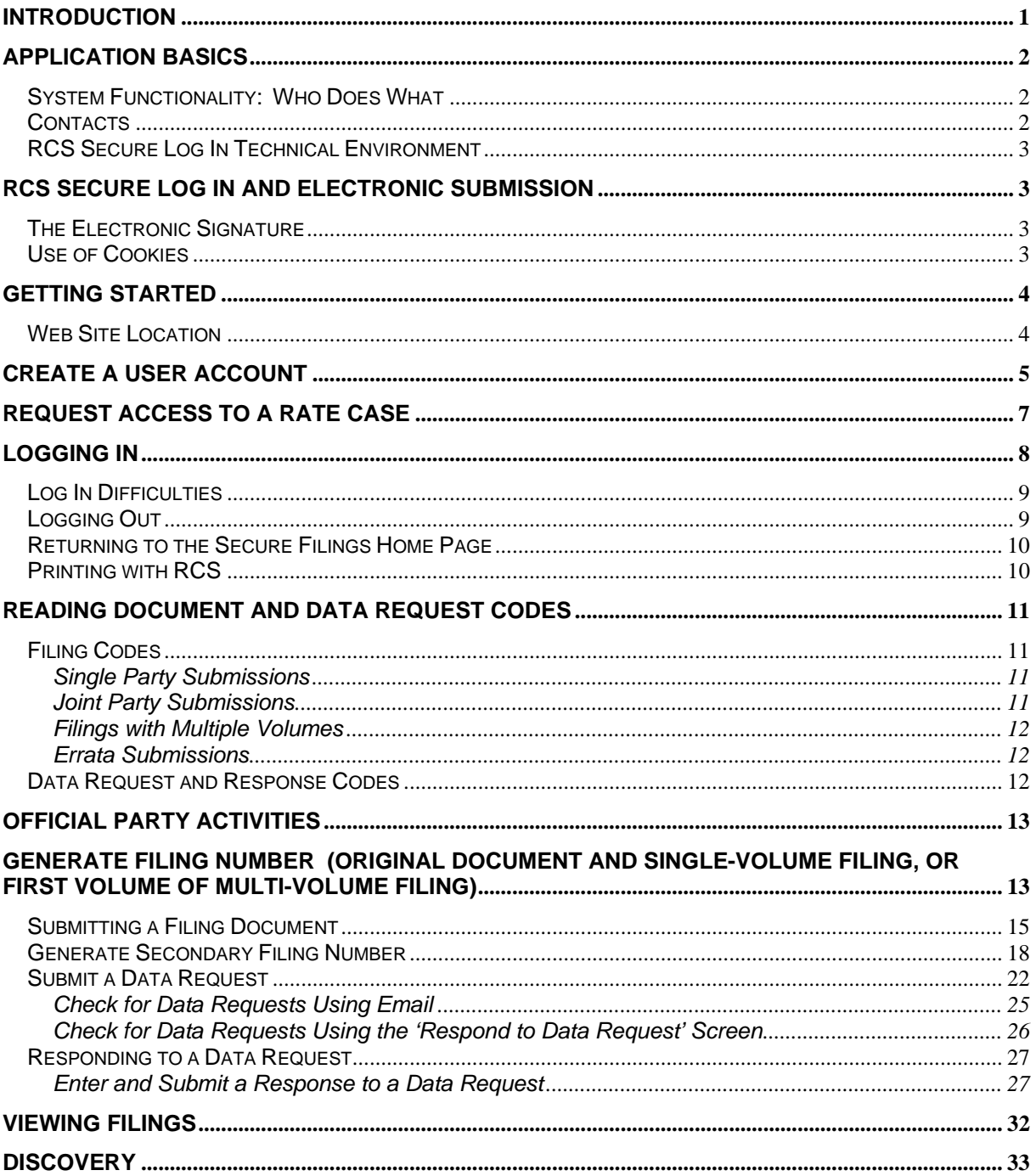

# **Table of Figures**

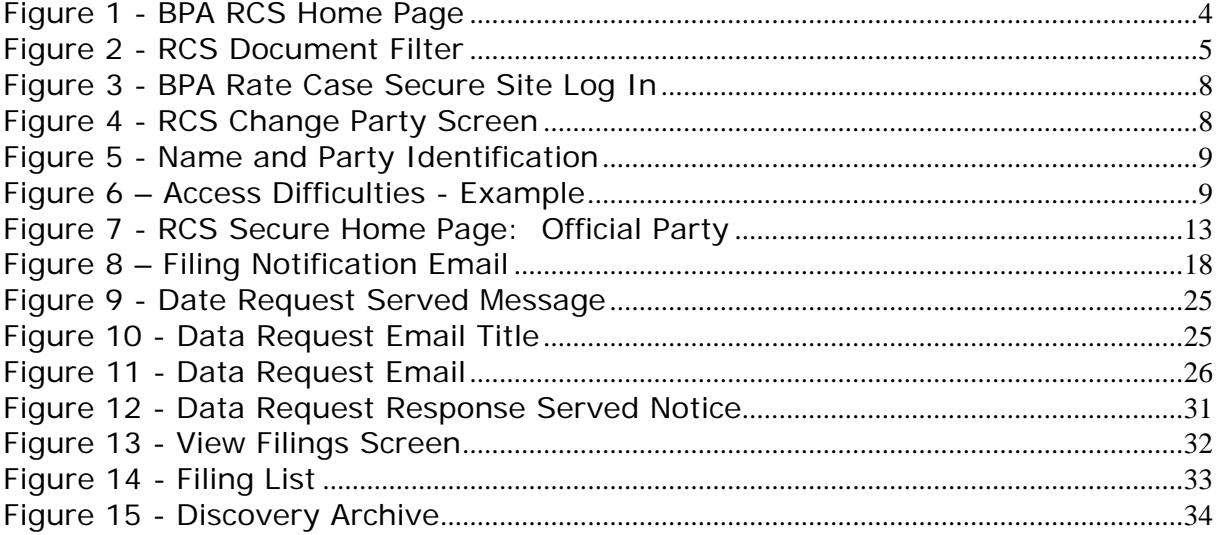

# <span id="page-4-0"></span>**INTRODUCTION**

The Rate Case Site (RCS) is a document management and control application for use in BPA Rate Cases. Official Parties, the Hearing Officer, and the Rate Case Clerk use the secure area of the RCS to submit and access all discovery documents, including Exhibits, Data Requests, Data Responses, Motions, and Orders. Generally, the public has access to view all filed documents except Data Requests and Responses and certain other confidential or proprietary information.

Please note that special procedural rules may contain additional filing requirements. Please refer to the applicable Special Rules of Procedure for more information.

This document provides instructions for use of the RCS by Official Parties to the Rate Case.

# <span id="page-5-0"></span>**APPLICATION BASICS**

## **System Functionality: Who Does What**

Two groups have access to the RCS secure area: Official Parties, and the Hearing Officer and Rate Case Clerk. System activities differ slightly for each, as described below.

#### **Official Parties can:**

- **Enter and submit Filings on behalf of your Party.**
- Enter and send requests to another Party for information on Filings submitted by the Party.
- Respond to requests directed to your Party.
- View all Filings, Data Requests, Data Responses, and Orders.
- Receive email notification regarding the submission of Filings, Data Requests, Data Responses, and Orders.
- **Receive communications from the Hearing Officer.**
- **Manage your user settings.**

**Note:** To file a document under seal, it is necessary to upload a placeholder document and identify it as "Notice of Filing under Seal of [insert title of the sealed document]". In the placeholder document, recite that the identified document was filed under seal with the Hearing Officer by the submitting Official Party concurrently with the filing of the placeholder document. Identify the basis for filing the document under seal in the placeholder document. Contact the Hearing Clerk for instructions on how to transmit the sealed document to the Hearing Officer.

## **Hearing Officer and Rate Case Clerk can:**

- **Enter Orders.**
- Send official communications.
- View all Filings, Data Requests, Data Responses, and Orders.
- **Receive email notification regarding the submission of Filings and Orders.**
- **Manage their user settings.**

#### **Contacts**

If you do not have access to the system or have log in/password problems, contact the Rate Case Clerk.

If you are experiencing technical problems with the BPA RCS, send an email to webapplications@bpa.gov.

## <span id="page-6-0"></span>**RCS Secure Log In Technical Environment**

- RCS is optimized for Internet Explorer v5.5 and up.
- Adobe Reader is required [\(http://www.adobe.com\)](http://www.adobe.com/).

# **RCS SECURE LOG IN AND ELECTRONIC SUBMISSION**

## **The Electronic Signature**

Consistent with a traditional handwritten signature on a paper document, an Electronic Signature is a method to sign an electronic message (Government Paperwork Elimination Act (GPEA), P. L. 105-277, Title XVII, §1709(1)). A document is electronically signed by using the RCS - Secure Log In password and clicking on a button to submit the document. All Official Parties to the Rate Case will be assigned a password to access the RCS - Secure Log In and validate the Party's identity. Once a Party has access to the system, documents may be electronically submitted into the Rate Case. The password and clicking **Submit**, together, are considered the Party's Electronic Signature.

The Electronic Signature represents the Party's authorization to submit documents, including Exhibits, Data Requests, Data Responses, Motions and any other Filings into the Rate Case through the RCS - Secure Log In. Similar to when documents are submitted in paper form, documents submitted using the RCS - Secure Log In are not considered as evidence unless designated by the Hearing Officer.

Because the password authenticates the source of an electronic submission, it is vitally important for each Party to protect the privacy of their password so that unauthorized persons do not access the RCS - Secure Log In or submit documents using the Party's account.

Parties should not include sensitive information in any document submitted through the RCS Secure Log In unless such inclusion is necessary and relevant. Information in the document, including sensitive information, may be accessible to the public over the Internet. Refer to page 2 for filing documents under seal or for alternative filing options.

Refer to the Special Rules of Practice or other applicable procedural rules regarding electronic Filing and discovery procedures. A document submitted electronically through the RCS Secure Log In will have the same legal force as if the document was submitted by regular postal mail in paper form (GPEA § 1707).

## **Use of Cookies**

Cookies are short text files placed on the computer's hard drive by a web site, usually without the user's knowledge. Cookies are not an executable program and do not adversely impact the computer. The RCS Secure Log In uses a session cookie to enable a Party to make Filings electronically. A session cookie operates only for the

<span id="page-7-0"></span>duration of the browser session; when the user shuts down the browser, the cookie is released and disappears.

A Party will not be able to submit documents electronically if their browser is set to prevent any cookie from being sent to its system.

# **GETTING STARTED**

## **Web Site Location**

To access the RCS through Internet Explorer, enter the following URL in the **Address** bar:

#### <https://secure.bpa.gov/ratecase>

The BPA RCS screen (Figure 1) displays:

| ■ Rate Case Home | <b>Active Rate Cases</b>                            |                            |        |
|------------------|-----------------------------------------------------|----------------------------|--------|
| View Documents   |                                                     |                            |        |
| Request Access   | <b>Rate Case Name</b>                               | <b>View Case Documents</b> | Log In |
|                  | 2001 Transmission Test Rate Case                    | View Documents             | Log In |
|                  | 2010 Power Test Wind Rate Case                      | View Documents             | Log In |
|                  | 2055 Transmission Some Rate Case                    |                            |        |
|                  |                                                     | View Documents             |        |
|                  | <b>Inactive Rate Cases</b><br><b>Rate Case Name</b> | <b>View Case Documents</b> | Log In |
|                  | 2008 Transmission General Test Rate Case            | View Documents             |        |

*Figure 1 - BPA RCS Home Page* 

From this screen you can view documents associated with various Active or Inactive Rate Cases. To access "read-only" copies of the documents associated with a particular Rate Case, select the **View Documents** link that is located to the right of the case title.

### **Active Rate Cases**

<span id="page-8-0"></span>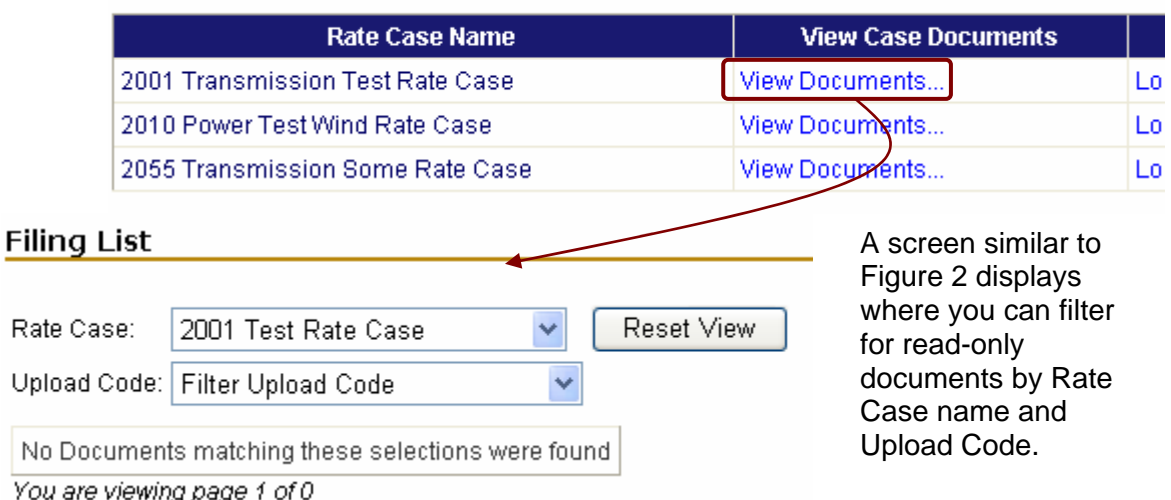

*Figure 2 - RCS Document Filter* 

# **CREATE A USER ACCOUNT**

For initial access to the RCS, you must create a user account.

- 1) At the Rate Case Home page, click the **Request Access** link in the left navigation bar. The following screen displays:
- 2) Click the **Create New Account** button. The following screen displays:

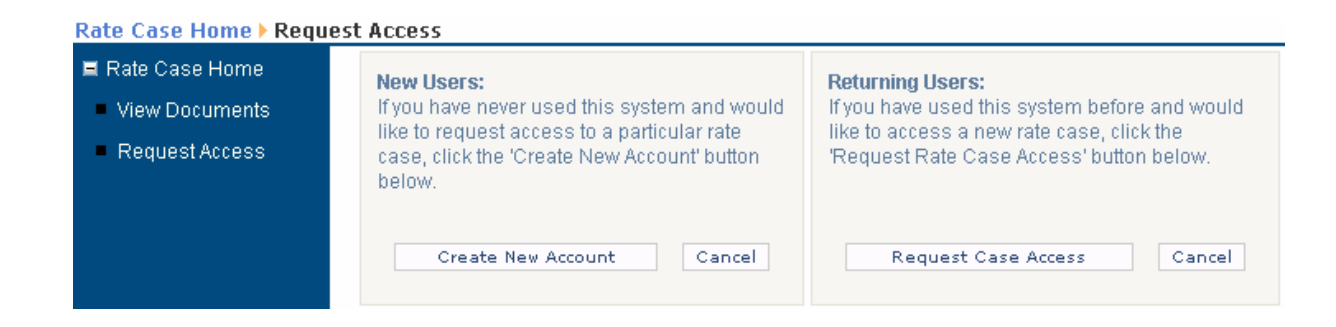

Fill in the fields and click the **Next** button. The following displays:

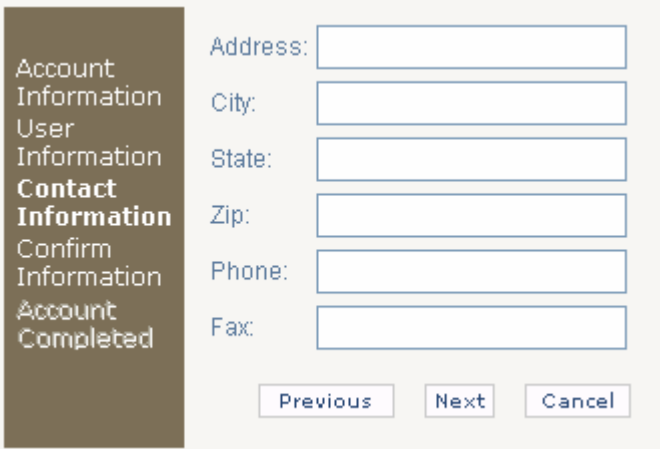

3) Fill in the fields. Then, select the Rate Case to which you are requesting access from the **Requested Case** drop-down list. Then, click the **Next** button. The following screen displays:

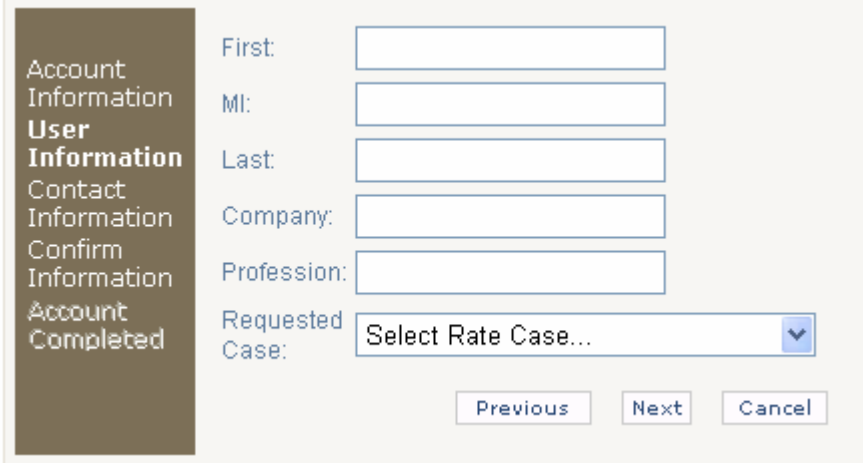

A summary screen displays showing the information you have provided.

4) Click the **Finish** button. The following screen displays:

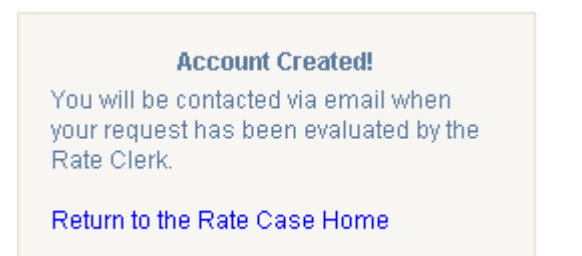

# <span id="page-10-0"></span>**REQUEST ACCESS TO A RATE CASE**

To request access to a Rate Case if you already have a user account:

1) At the RCS Home page, click on the **Request Access** link in the left navigation bar. The following screen displays:

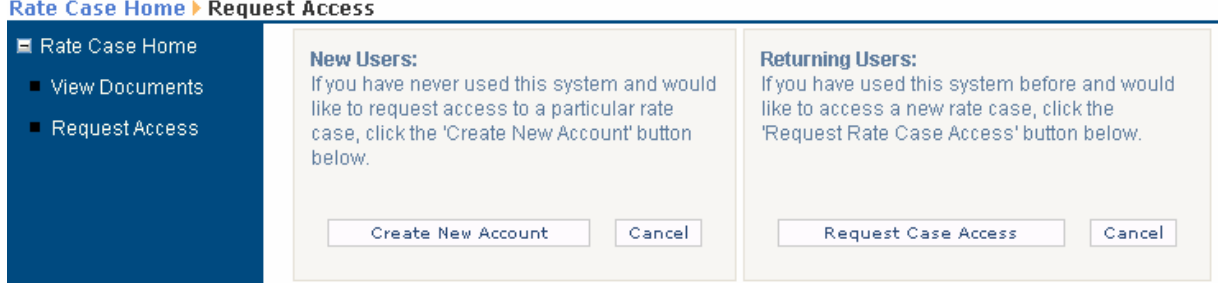

2) Click the **Request Case Access** button. The following screen displays:

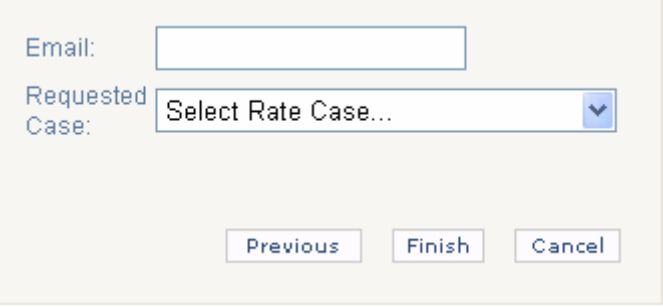

- 3) Enter the email address you use as your account username in the **Email** field.
- 4) Select the Rate Case to which you want access from the **Requested Case** drop-down list, and click **Finish**.

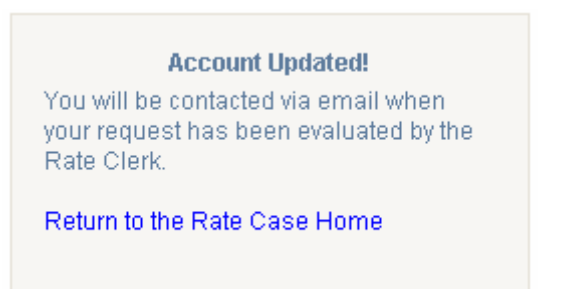

# <span id="page-11-0"></span>**LOGGING IN**

Enter the secure log in area by clicking on the **Log In…** link located to the far right of the active Rate Case title on the home page.

## **Active Rate Cases**

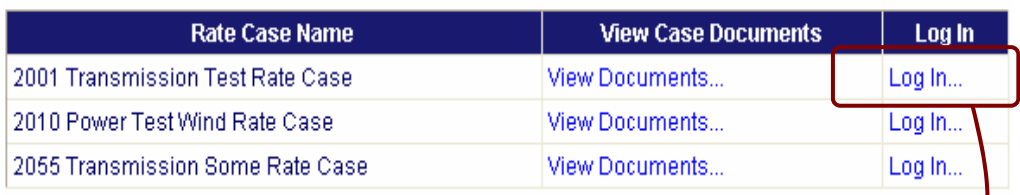

The Log In window displays. Enter your email address and the password provided in the email you received from the Rate Case clerk and click the **Log In** button.

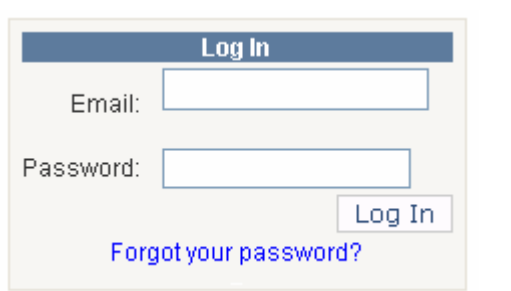

*Figure 3 - BPA Rate Case Secure Site Log In* 

After you log in, the "Change Party" screen displays if you are a member of more than one Party and/or Joint Party. From here, select the Party you wish to log in under. For this example, we will choose **BPA** by clicking on the word **Select** next to the BPA Party Code.

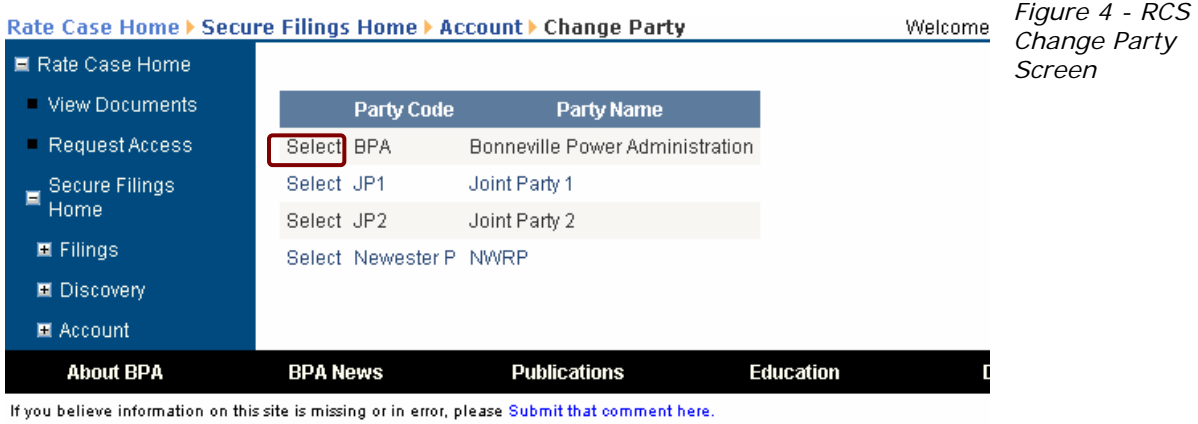

The BPA RCS Secure Filings Home screen displays. Your name and the selected Party name displays in the upper right corner of the screen.

<span id="page-12-0"></span>

| <b>Rate Case Home ▶ Secure Filings Home</b> |                                          | Welcome<br>RC User<br>I Logout<br>Member of: Bonneville Power Administration |  |  |
|---------------------------------------------|------------------------------------------|------------------------------------------------------------------------------|--|--|
| ■ Rate Case Home<br>View Documents          | <b>BPA Rate Case Filing System</b>       |                                                                              |  |  |
| Request Access                              | <b>Activity At A Glance:</b>             | My Party's Activity:                                                         |  |  |
| Secure Filings<br>◼<br>Home                 | As of Tuesday, October 23, 2007 3:17 PM: | Activity for Bonneville Power Administration:                                |  |  |
| $\blacksquare$ Filings                      | 8<br>BPA and Party Filings               | 8<br>BPA and Party Filings                                                   |  |  |
| ■ Discovery                                 | 8<br>Unanswered Data Requests:           | 8<br>Unanswered Data Requests:                                               |  |  |
| ■ Account                                   | g<br>Total Data Requests:                | 0<br>Total Requests Submitted:                                               |  |  |
|                                             |                                          | 9<br>Total Requests Received:                                                |  |  |

*Figure 5 - Name and Party Identification*

## **Log In Difficulties**

If you experience problems logging in (see Figure 6) or you feel that you do not have the permissions you need, contact the Rate Case Clerk (refer to ["Contacts"](#page-5-0), page *2*).

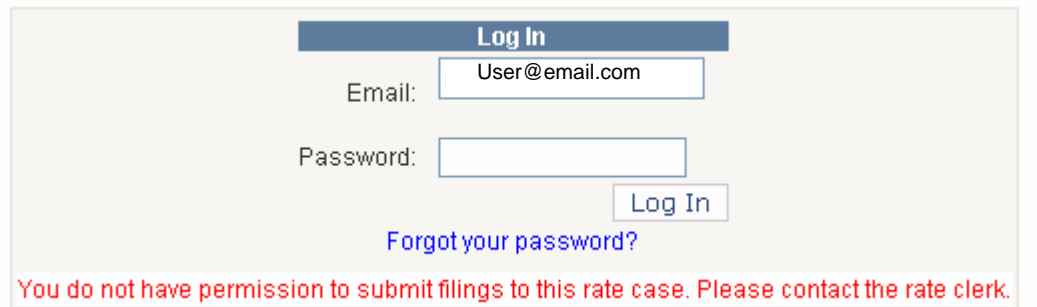

*Figure 6 – Access Difficulties - Example*

## **Logging Out**

To logout of RCS, click on the **Logout** link located at the top right of the screen. You are returned to the main RCS log in screen. Or, you can close Internet

Explorer to exit the BPA Rate Case Portal.

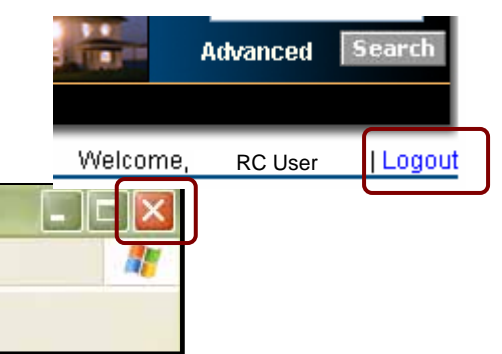

## <span id="page-13-0"></span>**Returning to the Secure Filings Home Page**

To return to the Secure Filings Home page from any secure RCS screen, do one of the following:

**Note:** Remember that the **Rate Case Home** link takes you to the primary home page of the entire BPA RCS*.* 

Click on the **Secure Filings Home** link in the left navigation bar.

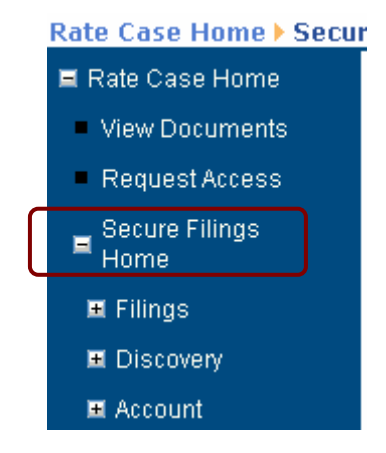

# **Printing with RCS**

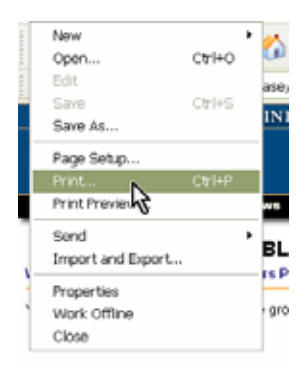

To print documents from RCS, open the document. Then, go to **File** on the toolbar and select **Print** (**Ctrl+P**).

RCS also allows you to print screen views. Display the desired screen and select **Print** (**Ctrl+P**) on the Internet Explorer toolbar.

# <span id="page-14-0"></span>**READING DOCUMENT AND DATA REQUEST CODES**

## **Filing Codes**

RCS uses Filing Codes (see below) established through an Order by the Hearing Officer for all Filings, Data Requests, Data Responses and Orders.

TRC-01-E-BPA-1

Contact the Rate Case Clerk for all questions concerning Filing Codes (refer to "[Contacts](#page-5-0)," page 2).

#### **Single Party Submissions**

Codes for RCS documents are structured as follows:

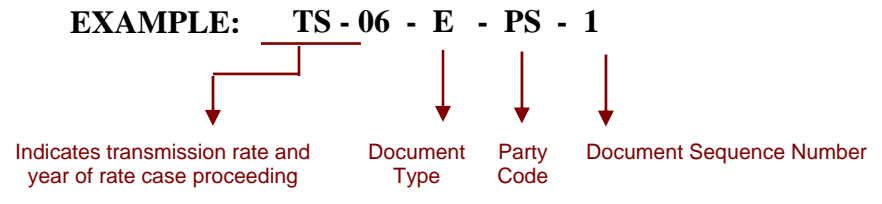

The above Code shows that:

(a) The document is for the 2006 Transmission Services (TS) Rate Proceeding.

(b) The document being submitted is an Exhibit (E).

(c) Power Services (PS) is submitting the Exhibit.

(d) This is the first Exhibit submitted by PS (01).

The Code for a Motion would read: **TS - 06 - M - PS - 1**.

The Code for an Order would read: **TS - 06 - O - HO - 1**.

**Note:** Document sequence numbers for all Filings, Orders, Data Requests and Data Responses are automatically generated by RCS. Please refer to Generate Filing Number, page 13.

#### **Joint Party Submissions**

If a Filing is submitted jointly, the Filing Code will show the Code "JP" indicating Joint Party. See the procedural rule regarding joint submissions.

**EXAMPLE:** TS 
$$
\cdot
$$
 06  $\cdot$  E  $\cdot$  JP1  $\cdot$  1

Indicates a Joint Party submission.

## <span id="page-15-0"></span>**Filings with Multiple Volumes**

If a Filing has multiple volumes, a designation of "1", "2", "3", and so forth, will follow the document sequence number.

**EXAMPLE:** TS - 06 - E - BPA - 04
$$
\sqrt{}
$$

Indicates this is the second volume of the fourth exhibit submitted.

## **Errata Submissions**

Errata, which are generally submitted separately from the original Filing, will have a designation of "E1," "E2," and so forth that will follow the document sequence number.

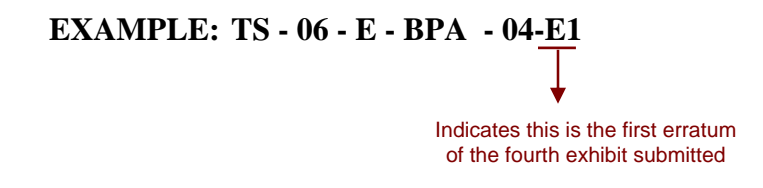

## **Data Request and Response Codes**

RCS Data Request and Data Response Codes are automatically generated by RCS according to the following structure:

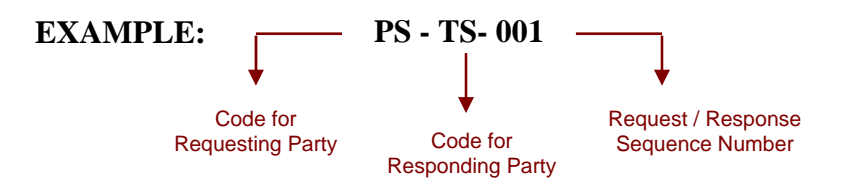

The above Code for a data request shows that:

- (a) The requesting PS.
- (b) The request is directed to TS.
- (c) This is the first consecutive request/response sequence number (001) submitted by PS to TS.

**Note:** Although the Data Response Code is always the same as the Data Request Code, email notifications clearly indicate whether the email is a Data Request or a Data Response.

For a complete list of document designation Codes, refer to ["Appendix A – Document](#page-38-0)  **[Designation Codes,](#page-38-0)" page A-1.** 

# <span id="page-16-0"></span>**OFFICIAL PARTY ACTIVITIES**

Official Party activities include submittal of Filings, Data Requests, and Data Responses (directed to your Party only).

Upon log in, the Secure RCS Home page appears as shown in Figure 7, below. From this location you can access screens to perform all Rate Case activities. In addition, the *Filings* and *Discovery* components can be viewed.

| ■ Rate Case Home<br>View Documents | BPA Rate Case Filing System               |                                               |  |  |
|------------------------------------|-------------------------------------------|-----------------------------------------------|--|--|
| Request Access                     | <b>Activity At A Glance:</b>              | My Party's Activity:                          |  |  |
| Secure Filings<br>目<br>Home        | As of Tuesday, October 23, 2007 12:33 PM: | Activity for Bonneville Power Administration: |  |  |
| $\blacksquare$ Filings             | 8<br>BPA and Party Filings                | 8<br>BPA and Party Filings                    |  |  |
| <b>El</b> Discovery,               | 9<br>Unanswered Data Requests:            | 9<br>Unanswered Data Requests:                |  |  |
| ■ Account                          | g<br>Total Data Requests:                 | 0<br>Total Requests Submitted:                |  |  |
|                                    |                                           | 9<br>Total Requests Received:                 |  |  |

*Figure 7 - RCS Secure Home Page: Official Party* 

**GENERATE FILING NUMBER** (ORIGINAL DOCUMENT AND SINGLE-VOLUME FILING, OR FIRST VOLUME OF MULTI-VOLUME FILING)

To generate a Filing Number:

1) Log In to the Rate Case for which you want to generate a Filing Number. The Change Party screen displays.

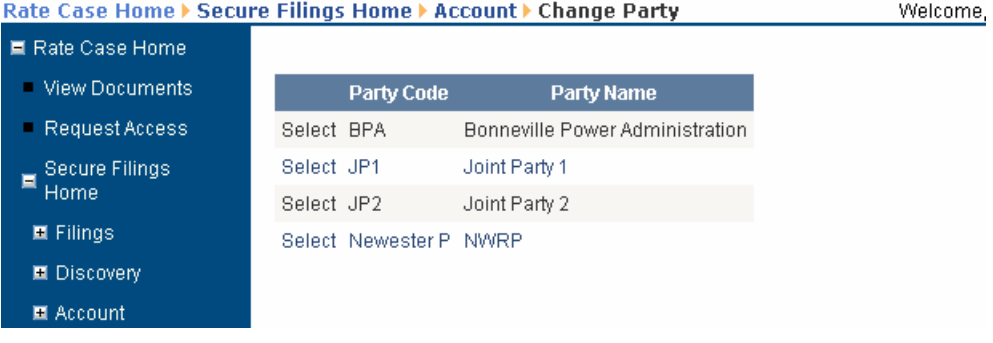

- 2) Generate a Filing number by clicking the **Select** link next to the name of the Party that is Filing the document. For this example, we will select **BPA**.
- 3) Expand the **Filings** heading in the left navigation bar by clicking on the plus (**+**) symbol.
- 4) Click the **Generate a Filing Number** link. The following screen displays:

# Generate A Filing Number (Step 1)

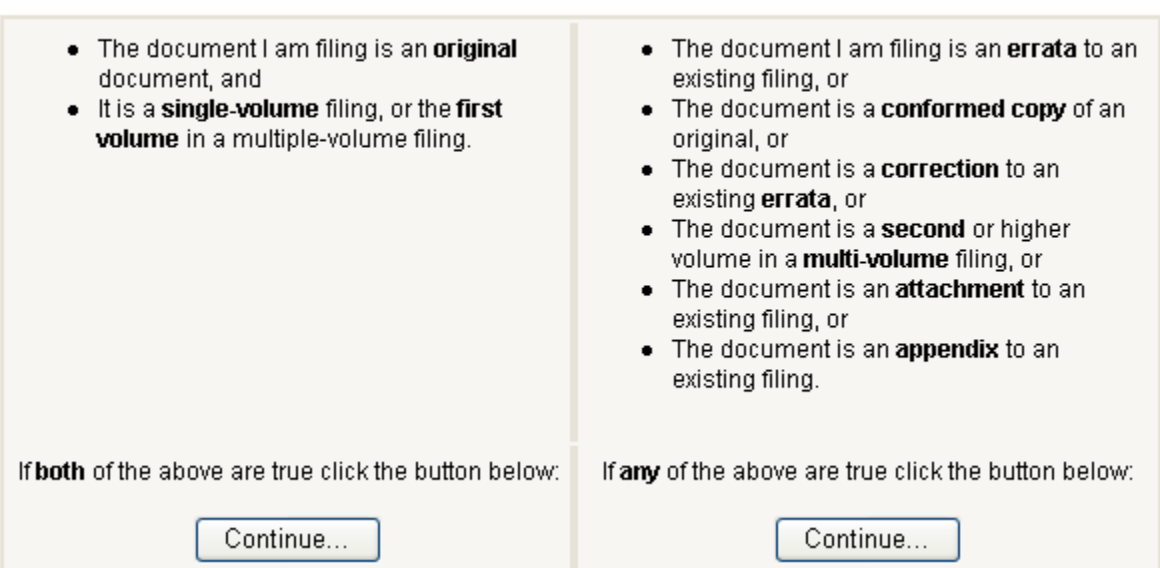

5) Click the **Continue** button on the left. The following screen displays:

## Generate A Filing Number (Step 1)

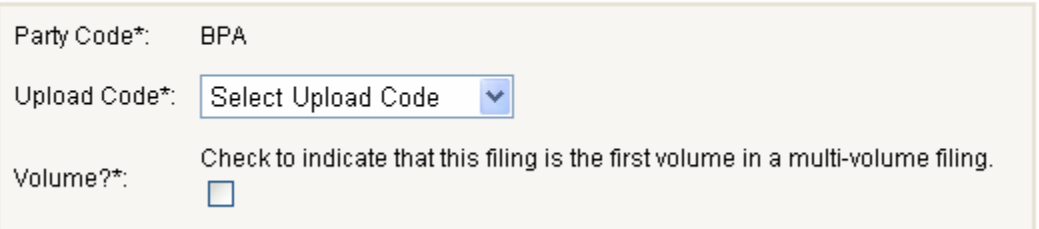

6) Click on the down-arrow next to the **Upload Code** field and select an Upload Code from the drop-down list. A screen similar to the following displays: (Refer to [Appendix A](#page-38-0) for an explanation of the different Upload Codes.)

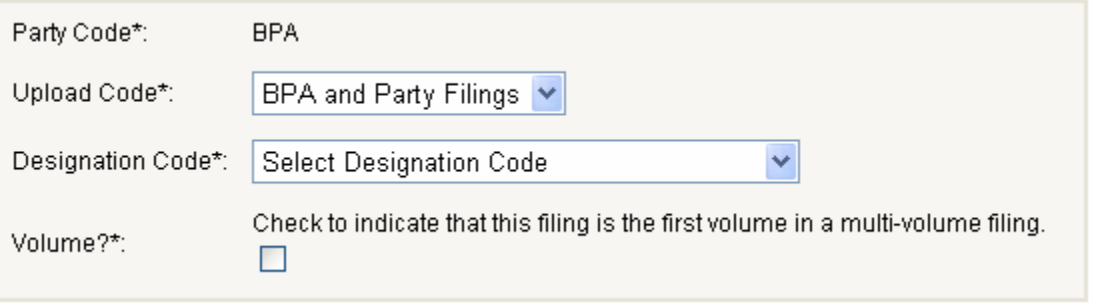

7) Click on the down-arrow next to the **Designation Code** field and select a Code from the drop-down list. A screen similar to the following displays: (Refer to  $\Delta$ ppendix  $\Delta$  for a description of all the designation Codes.)

<span id="page-18-0"></span>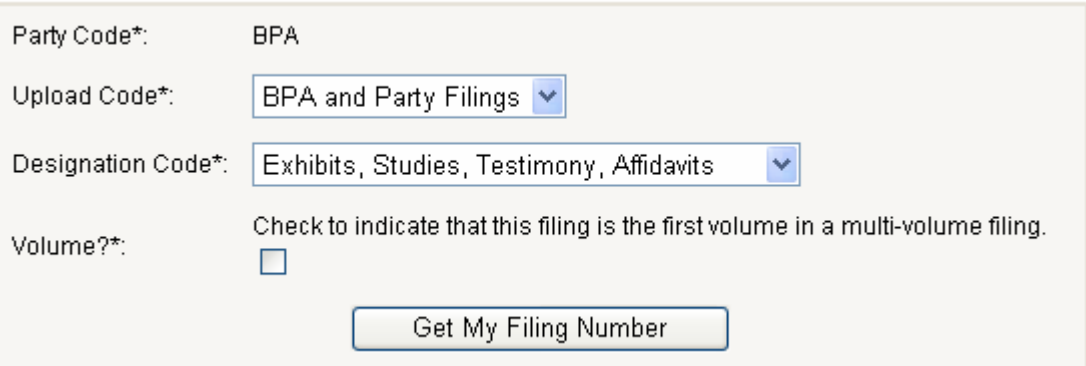

- 8) If this is the first volume in a multi-volume Filing, click in the check box.
- 9) Click the **Get My Filing Number** button. The Filing number displays as follows:

The next available filing number for your party is:

# TRC-01-E-BPA-2

Copy and paste this number into your document. This number has been reserved for your Party in the RCS. When you are ready to file the document, select **Filings/Submit Filing** in the left navigation bar, then select this number from the **Select Upload Code** drop-down list.

#### **Submitting a Filing Document**

To submit a Filing Document:

- 1) Log In to the Rate Case for which you want to submit a Filing Document. The Change Party screen displays.
- 2) File a document on behalf of a specific Party by clicking the **Select** link next to that Party's Code. For this example, we will select **BPA**.

**Note:** To file a document under seal, upload a placeholder document and identify it as "Notice of Filing under Seal of [insert title of the sealed document]". In the placeholder document, recite that the identified document was filed under seal with the Hearing Officer by the submitting Official Party concurrently with the filing of the placeholder document. Identify the basis for filing the document under seal in the placeholder document. Contact the Hearing Clerk for instructions on how to transmit the sealed document to the Hearing Officer.

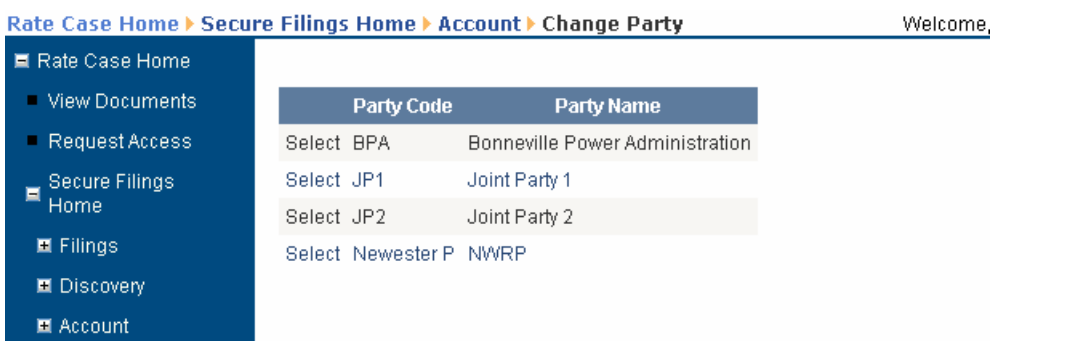

- 3) Expand the **Filings** heading in the left navigation bar by clicking on the plus (**+)** symbol.
- 4) Click the **Submit Filing** link. The following screen displays:

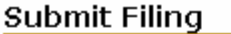

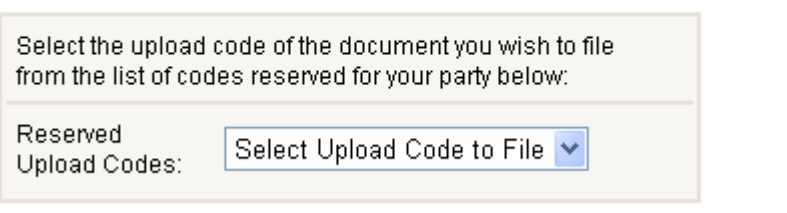

5) Select the Filing Number for the document from the drop-down list. A screen similar to the following displays:

**Note:** If Filings have been submitted previously, they will display in the **Related Filings** field.

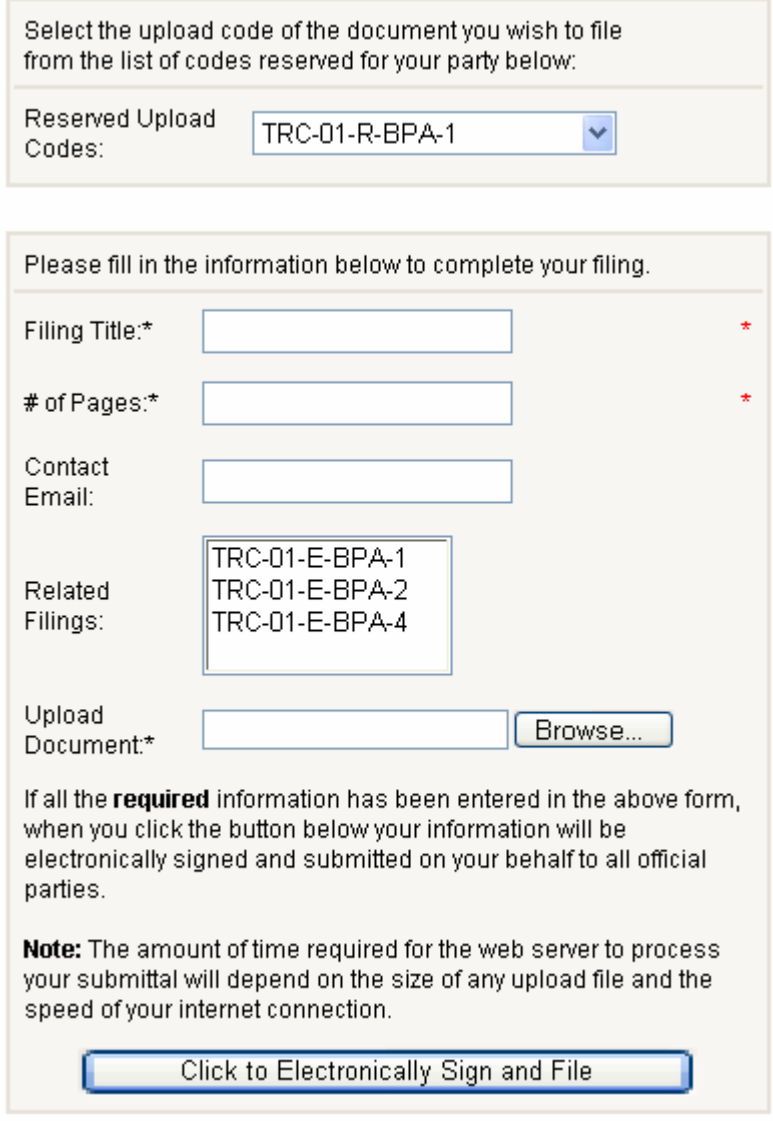

6) Fill in the fields.

**Note:** Fields with an asterisk (\*) next to them are required.

- 7) Click the **Browse** button and browse to the document you want to submit.
- 8) Select the file and click **Open**.
- 9) Click the **Click to Electronically Sign and File** button. The following screen displays:

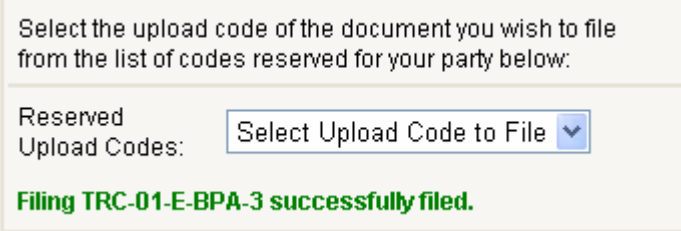

An email similar to the following is sent to you and the address specified in the **Contact Email** field:

```
2001 Test Rate Case - Notice of E-Filed BPA and Party Filing
BPA Rate Case
To: BPA Rate Case
This is an automated message from the Bonneville 2001 Test Rate Case Website:
https://securedev.bpa.gov/RateCase
PLEASE DO NOT RESPOND TO THIS EMAIL.
To the Official Parties of the 2001 Test Rate Case:
Notice of Receipt of e-Filing with the Hearing Officer:
Participant Filing Date: 10/17/2007 2:28 PM
Participant Filing Number: TRC-01-E-BPA-3
Participant Filing Name: Test Spreadsheet2
Signed by: - Bonneville Power Administration
Filed by:
Click here to view the Party Filing:
https://securedev.bpa.gov/RateCase/openfile.aspx?
fileName=Test+Spreadsheet2.xls&contentType=application%2fvnd.ms-excel
```
*Figure 8 – Filing Notification Email* 

After you submit the file, you are returned to the screen in the previous step. If you have created multiple Filing Numbers, you can select a different Filing Number from the drop-down list and submit a different Filing Document under that number by repeating Steps 6 through 9.

## **Generate Secondary Filing Number**

Use this procedure to generate a Secondary Filing Number if one of the following is true:

The document is:

- An erratum to an existing Filing.
- A conformed copy of an original.
- A correction to an existing erratum.
- A second or higher volume in a multi-volume Filing.
- An attachment to an existing Filing.
- An appendix to an existing Filing.

To generate a Secondary Filing Number:

1) Log In to the Rate Case for which you want to generate a Secondary Filing Number. The Change Party screen displays:

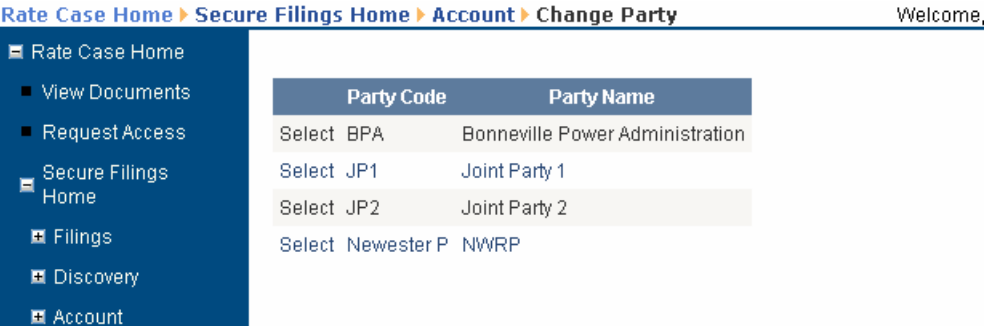

- 2) Select the Party for which you want to generate a Filing Number by clicking the **Select** link next to the Party Name. For this example, we will select **BPA.**
- 3) Expand the **Filings** heading in the left navigation bar by clicking on the plus (**+**) symbol.
- 4) Click on the **Generate Filing Number** link. The following screen displays:

## Generate A Filing Number (Step 1)

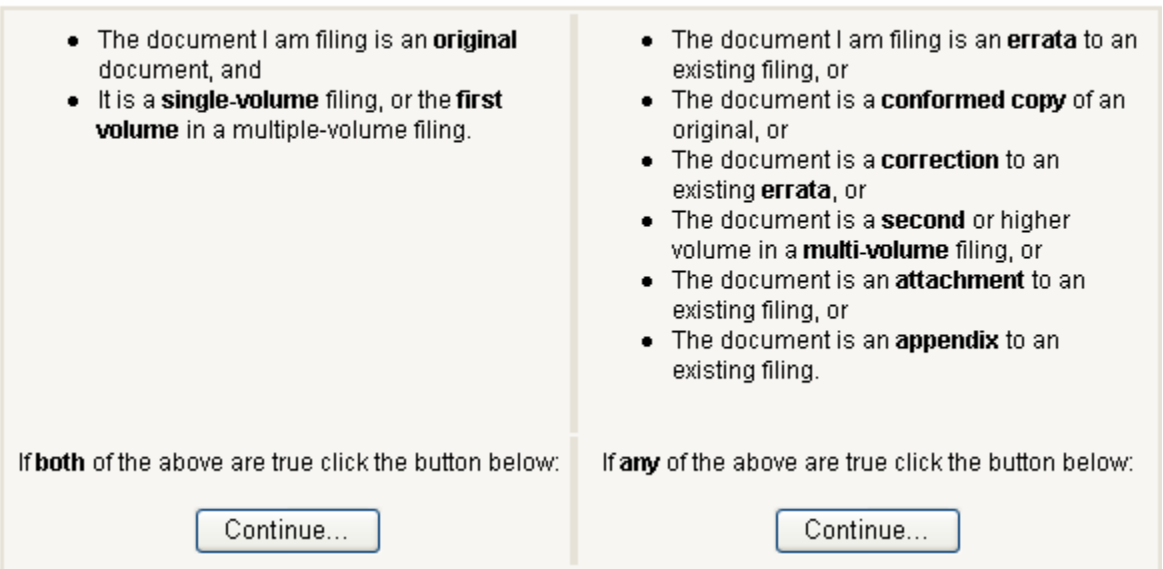

5) Click on the **Continue** button on the right. A screen similar to the following displays:

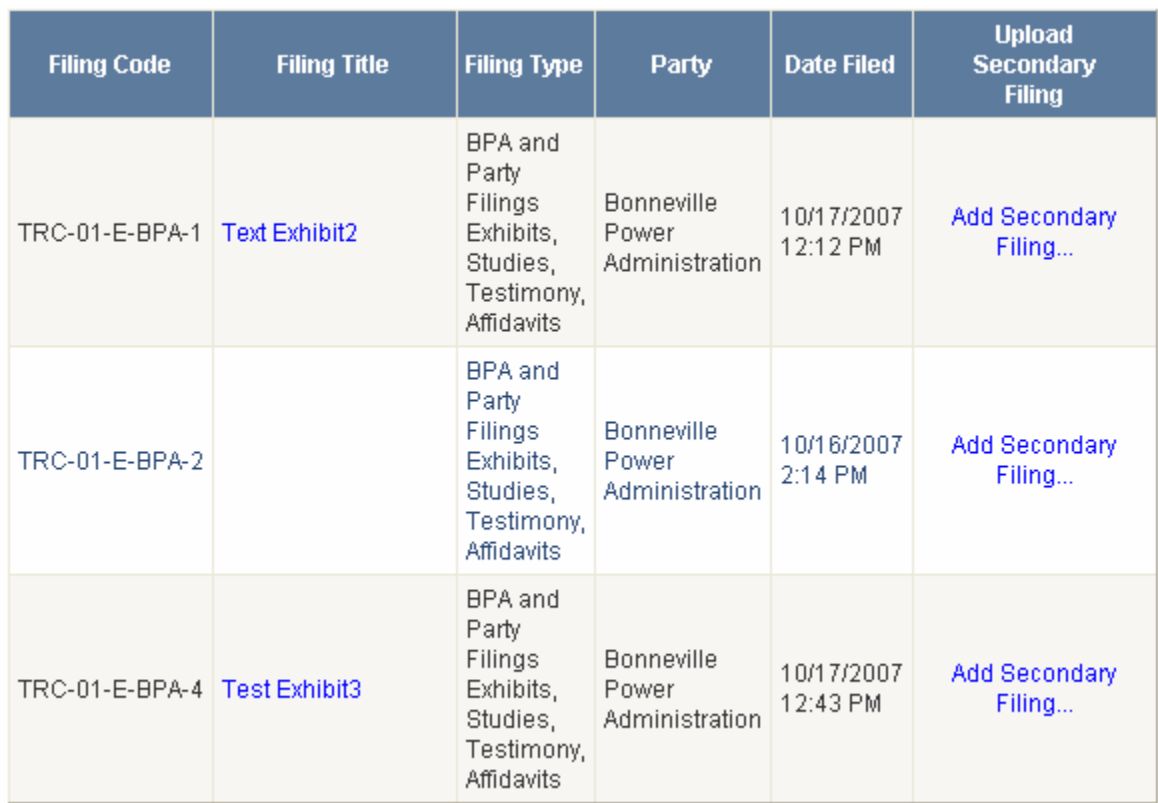

6) Click on the **Add Secondary Filing** link on the line containing the Filing to which you want to add a Secondary Filing. A screen similar to the following displays:

Generate Secondary Filing Number

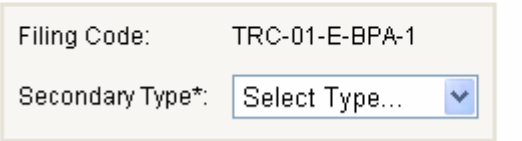

7) Select a Secondary Type from the drop-down list. The following Secondary Types (and their abbreviations) are listed: Appendix (AP), Attachment (AT), Conformed Copy (CC), Correction to Erratum (CE), Erratum (E) and Volume (V). A screen similar to the following displays:

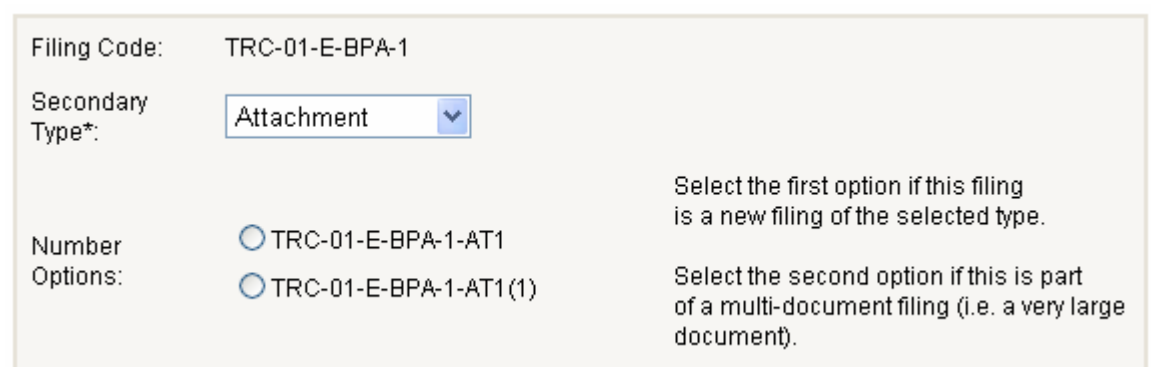

8) Select the desired Number Option and click the **Reserve My Filing Number** button.

**Note:** Read the descriptions to the right of the options to ensure you select the correct option.

9) A screen similar to the following displays:

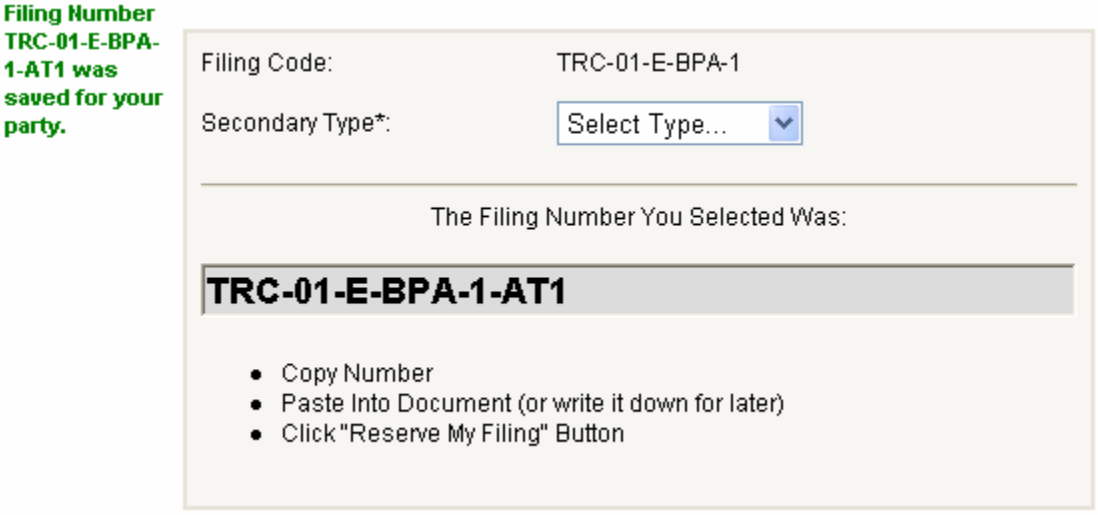

Copy this number and paste it into your document. This number has been reserved for your Party. When you are ready to file the document under this number, see Submitting [a Filing a Document](#page-18-0) on page 15.

#### <span id="page-25-0"></span>**Submit a Data Request**

The RCS allows an Official Party to submit Data Requests to another Party regarding any Filing the other Party has submitted.

To submit a Data Request:

- 1) Expand the **Discovery** heading in the left navigation bar by clicking on the plus (**+**) symbol.
- 2) Click the **Submit Data Request** link. The Submit Data Request form displays: (An asterisk (\*) indicates the field is required for submittal.)

## Submit Data Request

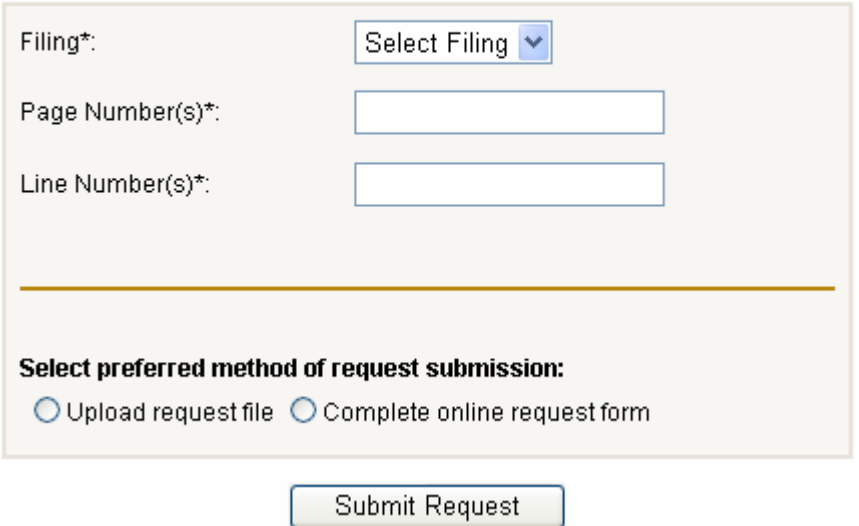

- 3) Select a Filing number from the **Filing** drop-down list.
- 4) Enter the **Page Number(s)** and **Line Number(s)** that the request concerns. Numeric entries may be both consecutive and non-consecutive.
- 5) Select a preferred method of request:
	- **If you select Upload request file**, the following screen displays:

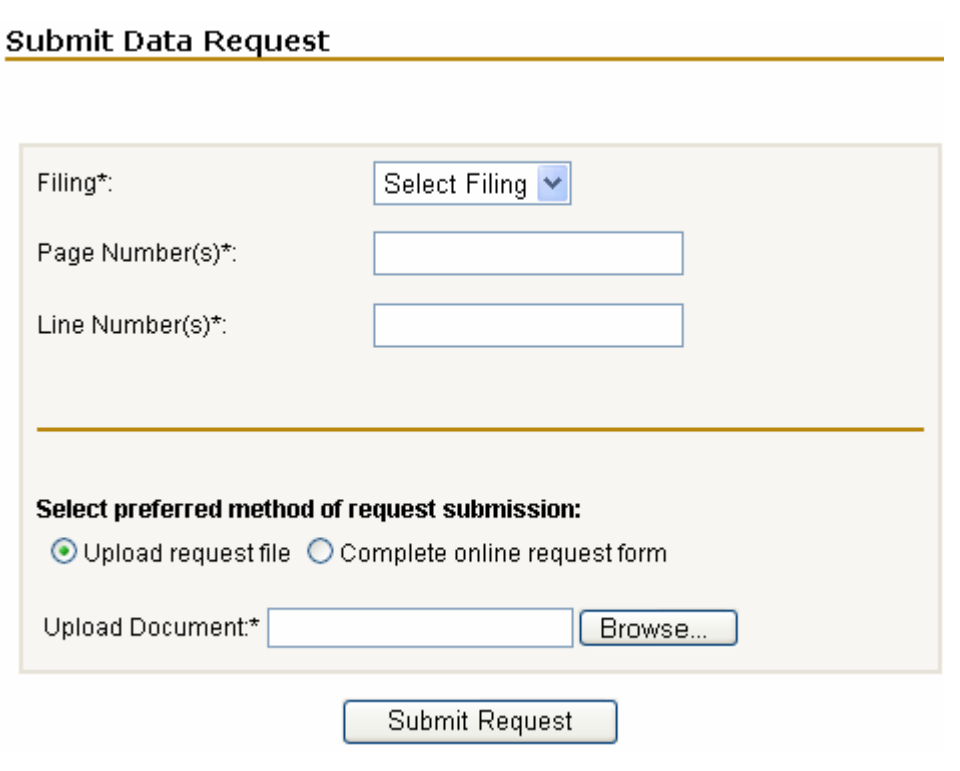

Browse to the file and then click the **Submit Request** button.

**If you select Complete online request form**, the following screen displays:

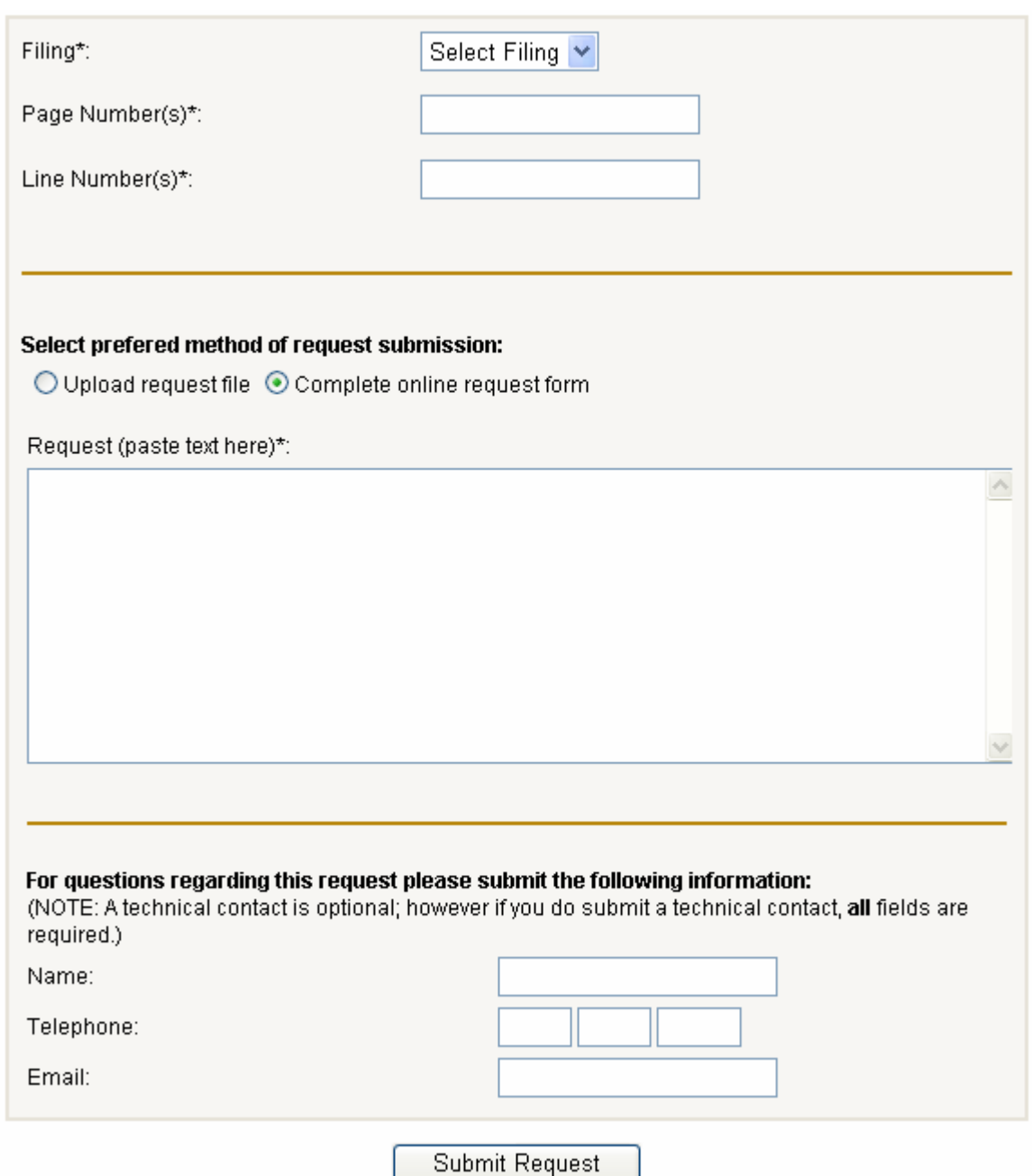

Fill in the fields, and click the **Submit Request** button to send the request. This action is considered to be an Electronic Signature.

**Note:** The request is automatically directed to the Official Party that submitted the Exhibit.

# **RCS will:**

- (a) Assign a Data Request Code to the request.
- (b) Return you to the Home page and notify you that the request has been submitted as shown in Figure 9:

#### <span id="page-28-0"></span>Thank you. Your request was submitted to all official parties.

*Figure 9 - Date Request Served Message* 

(c) Email the request to all Official Parties and any alternate contacts.

#### **Check for Data Requests Using Email**

1) To check for Data Requests using email: check the title of the Data Request emails to see if your Party is identified as the responding Party. The responding Party is always designated by the second Party Code.

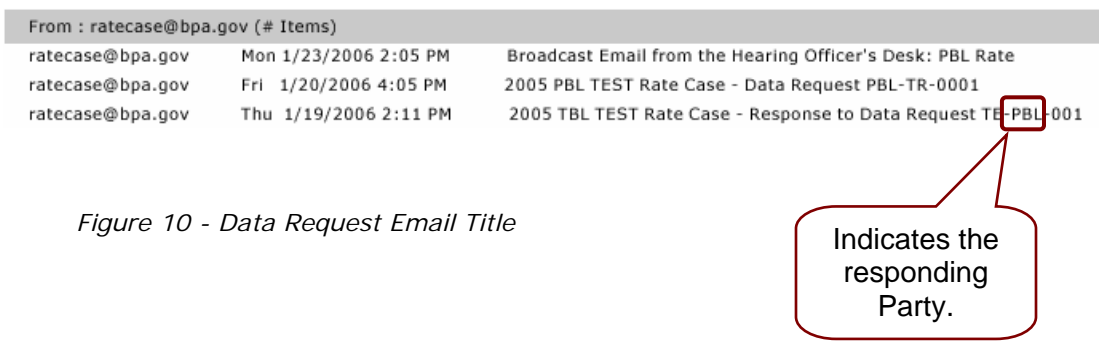

2) To view the request, open the email. The email will provide all the information entered into the RCS by the requesting Party (Figure 11) as well as links to RCS.

<span id="page-29-0"></span>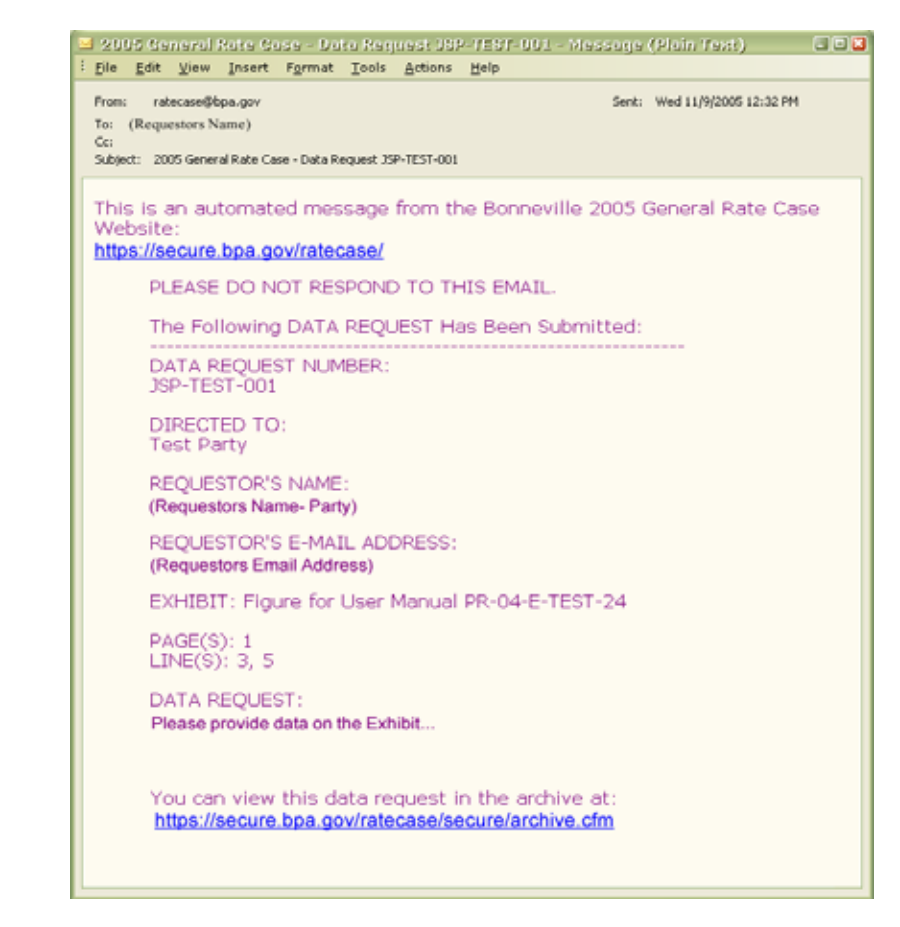

*Figure 11 - Data Request Email* 

#### **Check for Data Requests Using the 'Respond to Data Request' Screen**

1) Log into the desired Rate Case. The following screen displays:

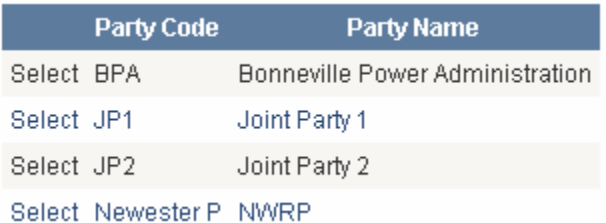

2) Select the Party by clicking the **Select** link next to the Party Name. For this example, we will select **BPA**. The following screen displays:

## <span id="page-30-0"></span>**BPA Rate Case Filing System**

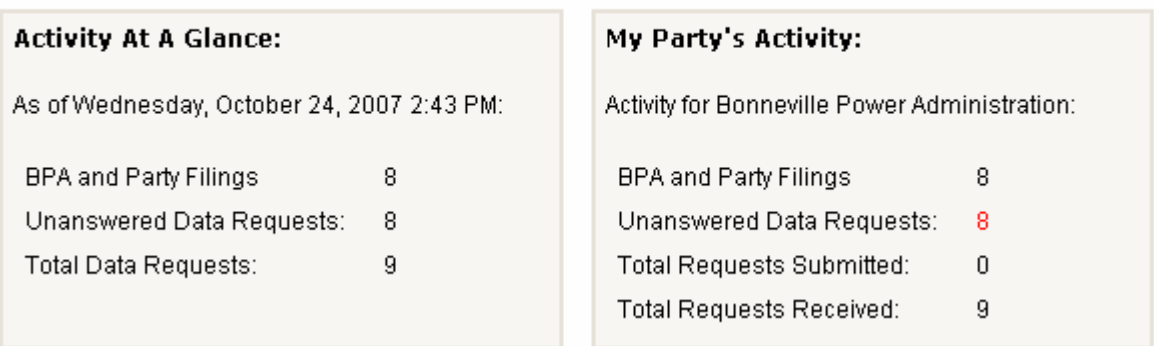

All activities for the Rate Case display in the box on the left. Activities for your Party display in the box on the right.

#### **Responding to a Data Request**

Although all Parties are notified about and can view every Data Request, only the Party to which the request is directed should submit a response. This should be the same Party that submitted the Exhibit referred to in the request.

#### **Enter and Submit a Response to a Data Request**

To enter and submit a response to a Data Request:

- 1) Expand the **Discovery** heading in the left navigation bar by clicking on the plus (**+**) symbol.
- 2) Click the **Respond to a Data Request** link. The following screen displays:

## Respond To A Data Request

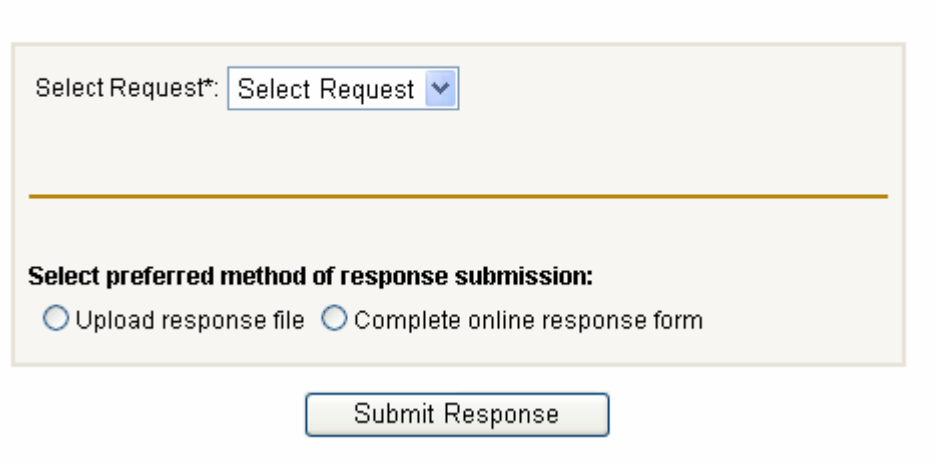

3) Select a Request from the **Select Request** drop-down list. A screen similar to the following displays:

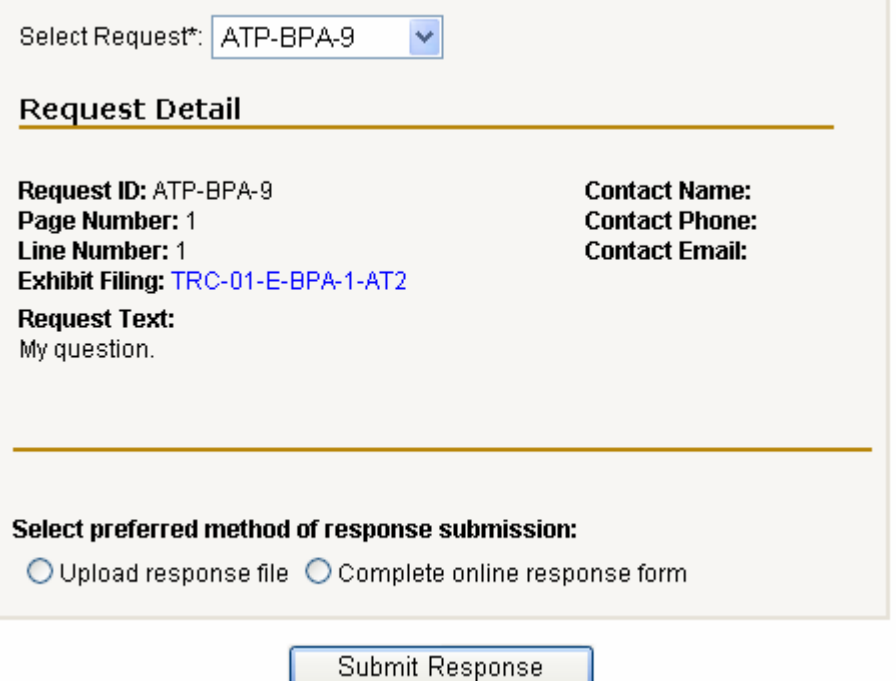

- 4) Select a preferred method of response:
	- **If you select Upload response file**, the following screen displays:

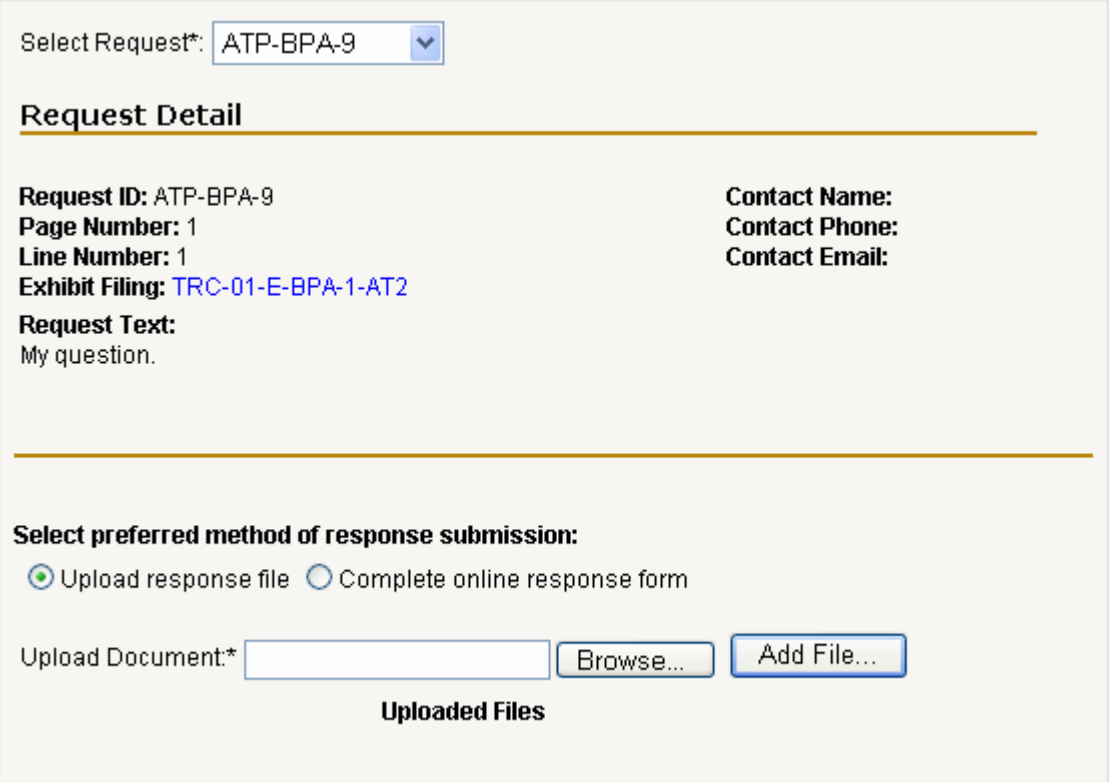

Do the following:

- a) Click the **Browse** button and browse to the file.
- b) Select the file and then click the **Open** button.
- c) Click the **Add File** button.
- d) Click the **Submit Response** button.
- **If you select Complete online response form**, the following screen displays:

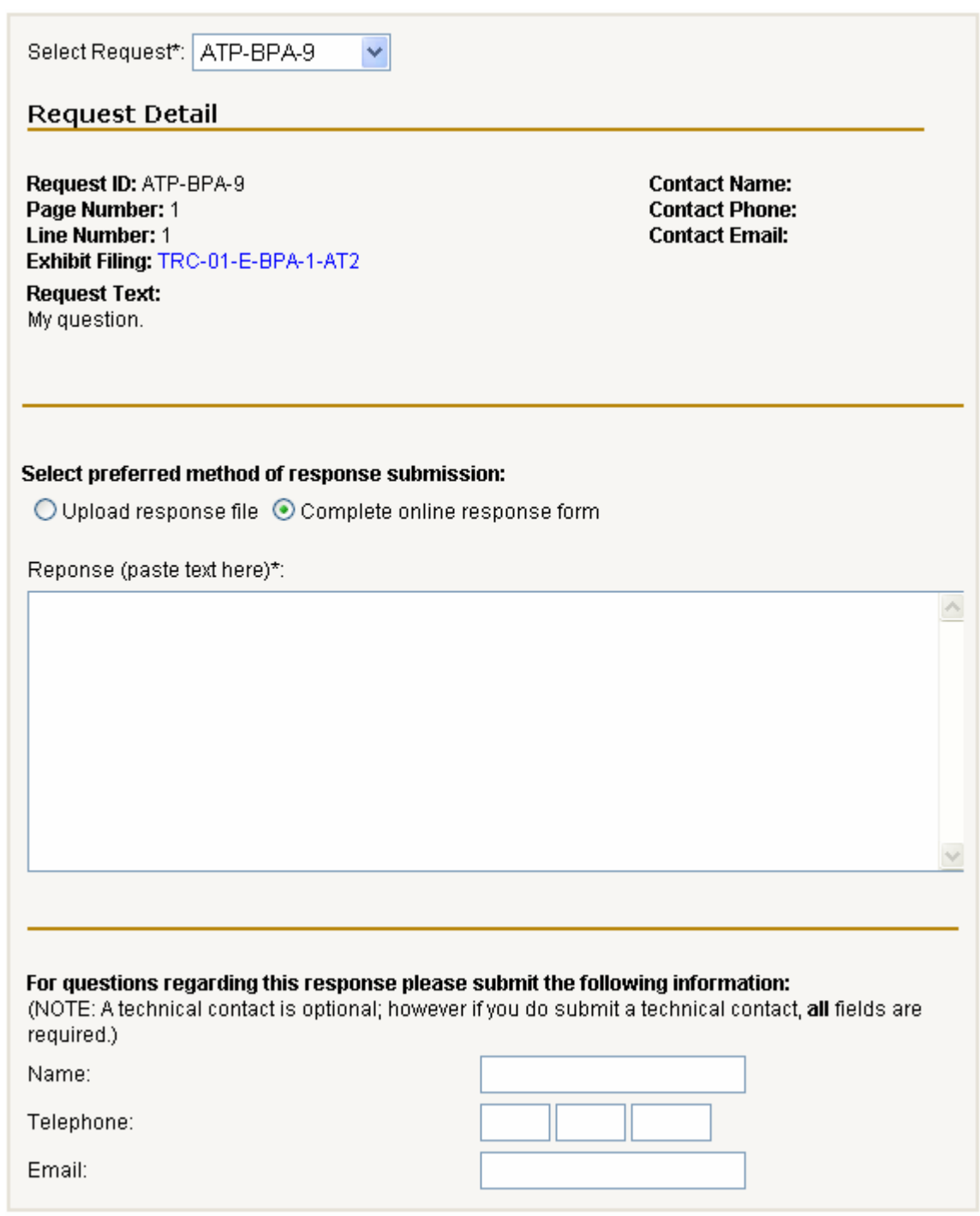

Do the following:

- a) Select a request from the **Select Request** drop-down list.
- b) Fill in the fields, and click the **Submit Response** button to send the request. (This action is considered to be an Electronic Signature.)

## <span id="page-34-0"></span>**The RCS will:**

- a. Return you to the Home page and notify you that the response has been served (Figure 12).
- b. Email the response, including links, to all Official Parties.

## Respond To A Data Request

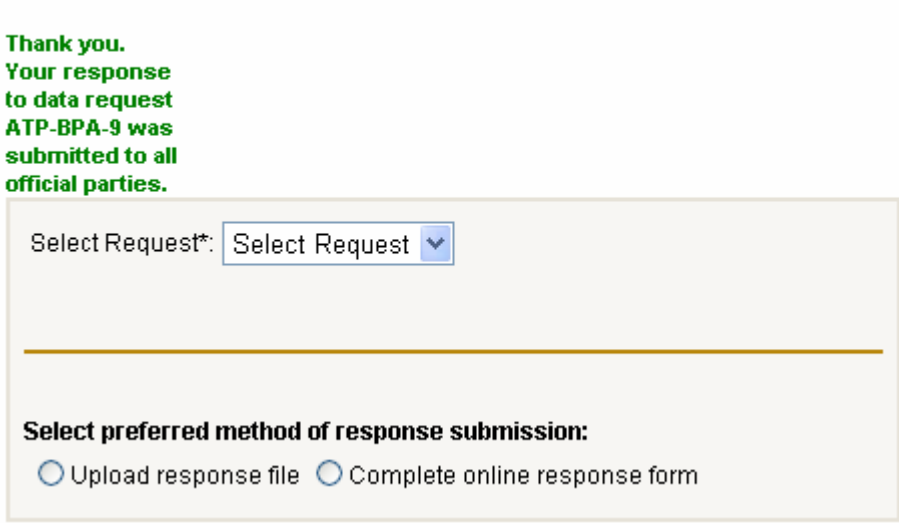

*Figure 12 - Data Request Response Served Notice* 

You can submit another response to a different request by selecting the **Request** from the **Select Request** drop-down list and repeating Step 4 above.

**Note:** If a response has been filled out, but not sent, and you select a different request to answer, you will lose all previous inputs on the Submit Data Response Form.

## <span id="page-35-0"></span>**VIEWING FILINGS**

Use the Filing List to view information about each Filing and to add a Secondary Filing to the list.

To view Filings, do the following:

1) Click on the **Filings** link (not the plus (**+**) symbol next to it) in the left navigation bar. The following screen displays:

#### **Filings**

**View All Filings (Filing --> View Filings)** 

#### **Steps To Submit A New Filing:**

- 1. Generate a Filing Number (Filing --> Generate a Number)
- 2. Paste the generated number into your document in the appropriate locations (cover page, footers, headers, etc.)
- 3. Upload the filing (Filing --> Submit Initial Filing)
- 4. Filing information is saved, and a link is sent to all parties

#### Steps To Submit Subsequent Volumes, Conformed Versions, Errata, Corrections To Errata:

- 1. Generate a Secondary Filing Number (Filing --> View My Filings) Click the 'Submit Secondary Filing' link next to the desired original document
- 2. Paste the generated number into your document in the appropriate locations (cover page, footers, headers, etc.)
- 3. Submit Secondary Filings (Filing --> Submit Secondary Filings)
- 4. Select the original filing's upload code from the drop-down. If you are submitting a correction to an errata, select that errata's filing code. For all others, select the original filing code
- 5. Enter volume, errata, correction to errata information, or mark the filing as a conformed copy
- 6. Upload the filing by clicking the 'Submit' button at the bottom of the Submit Secondary Filings page
- 7. Filing information is saved, and a link is sent to all Parties

*Figure 13 - View Filings Screen* 

2) Click on the **View All Filings** link at the top middle of the screen. Filings for the Rate Case display:

<span id="page-36-0"></span>

| <b>Filing List</b>     |                                                                         |                      |                                                                                                 |                                              |                        |                                                    |  |
|------------------------|-------------------------------------------------------------------------|----------------------|-------------------------------------------------------------------------------------------------|----------------------------------------------|------------------------|----------------------------------------------------|--|
| Party:<br>Upload Code: | Bonneville Power Administration V<br>Filter Upload Code<br>$\checkmark$ |                      |                                                                                                 | Reset View                                   |                        |                                                    |  |
| <b>Filing Code</b>     |                                                                         | <b>Filing Title</b>  | <b>Filing Type</b>                                                                              | Party                                        | <b>Date Filed</b>      | <b>Upload</b><br><b>Secondary</b><br><b>Filing</b> |  |
| TRC-01-E-BPA-1         |                                                                         | <b>Text Exhibit2</b> | <b>BPA and</b><br>Party<br>Filings<br>Exhibits,<br>Studies,<br>Testimony,<br>Affidavits         | <b>Bonneville</b><br>Power<br>Administration | 10/17/2007<br>12:12 PM | Add Secondary<br>Filing                            |  |
| TRC-01-E-BPA-2         |                                                                         |                      | <b>BPA and</b><br>Party.<br>Filings<br>Exhibits,<br>Studies,<br>Testimony,<br><b>Affidavits</b> | <b>Bonneville</b><br>Power<br>Administration | 10/16/2007<br>2:14 PM  | Add Secondary<br>Filing                            |  |

*Figure 14 - Filing List* 

# **DISCOVERY**

Use the Discovery list to view every Data Request, associated Exhibit, and Data Response entered into the RCS (see Figure 15 below). Requests are listed in ascending order by date of submission.

**Note:** Use the radio buttons to filter the list as needed.

# <span id="page-37-0"></span>Data Request And Response List

#### Data Request and Response view:

O All Requests O Answered Requests O Unanswered Requests

Response is past due after seven (7) days.

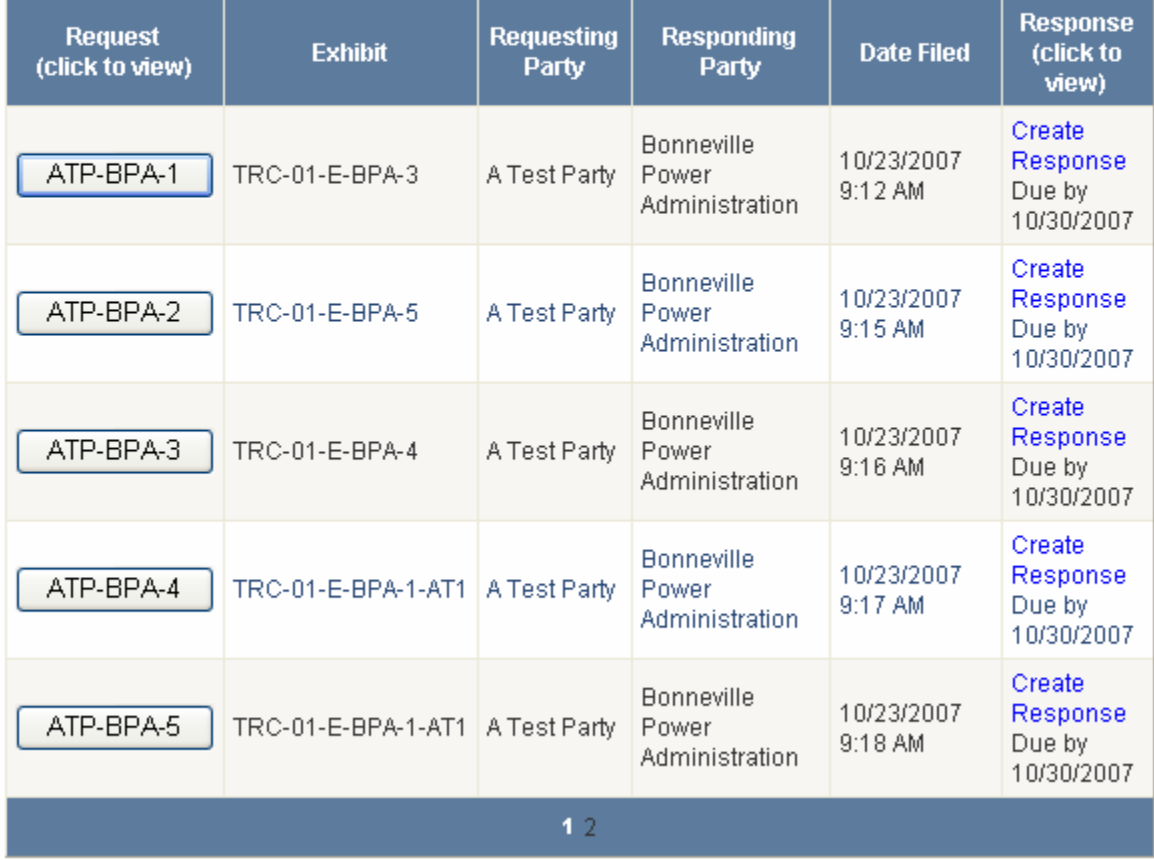

You are viewing page 1 of 2

*Figure 15 - Discovery Archive* 

# **Appendix A – Document Designation Codes**

<span id="page-38-0"></span>Please contact the Rate Case Clerk for all questions concerning document Codes (refer to "[Contacts](#page-5-0)," page 2).

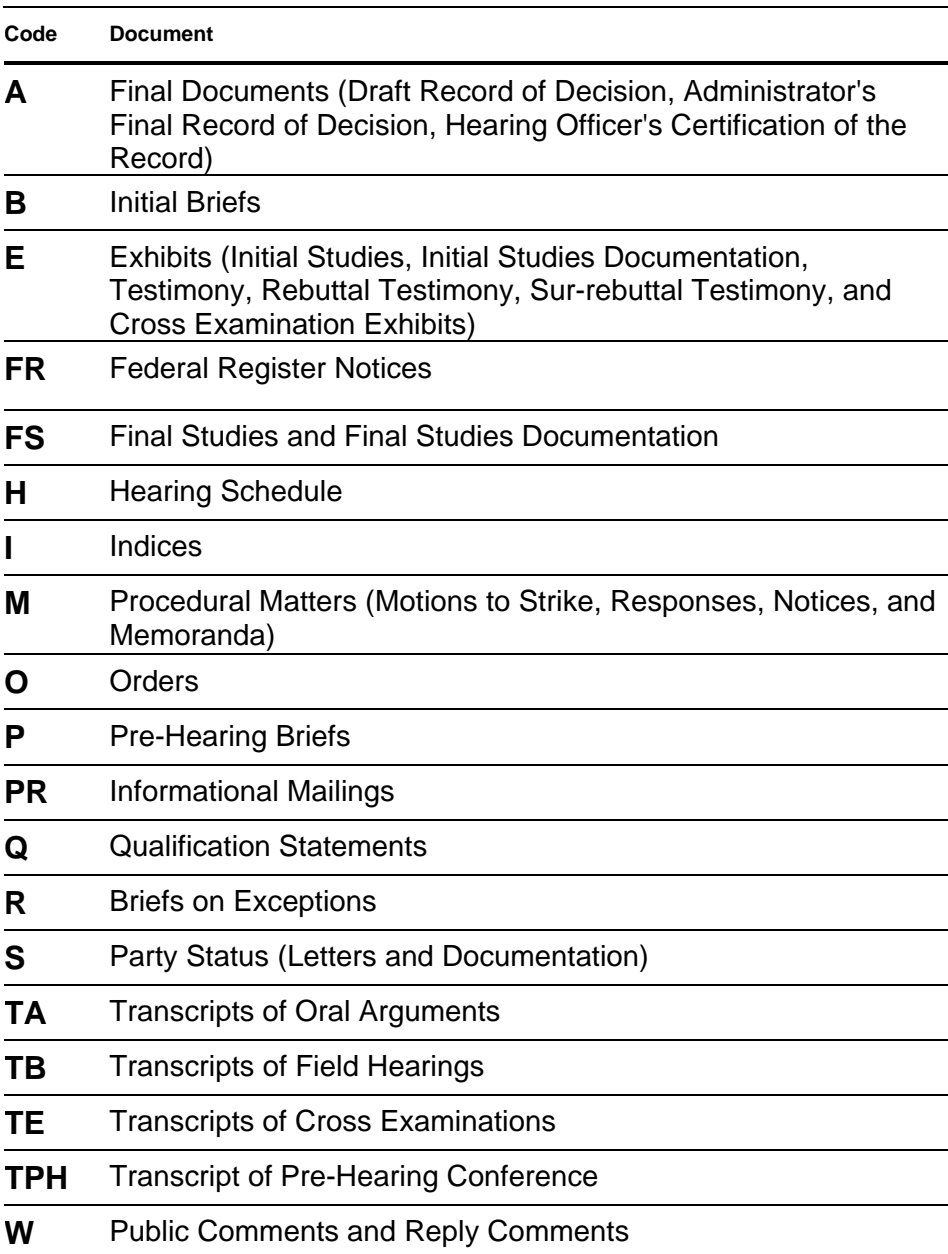